qwertyuiopasdfghjklzxcvbnmqwertyui opasdfghjklzxcvbnmqwertyuiopasdfgh

jklzxcvbn nmqwerkt belangrik belangrik belangrik belangrik belangrik band ang mangkalang mangkalang mangkalang mangkalan tyuiopas<sup>chos concept</sup> vuiopas dfghjklzxcvbnmqwertyuiopasta aleghiklzx

## **EPOINT SYSTEMS PTE LTD**

Clubs POS Concept

ES Point of Sale

cvbnmqwertyuiopasdfghjklzxcvbnmq wertyuiopasdfghjklzxcvbnmqwertyuio pasdfghjklzxcvbnmqwertyuiopasdfghj klzxcvbnmqwertyuiopasdfghjklzxcvbn mqwertyuiopasdfghjklzxcvbnmqwerty uiopasdfghjklzxcvbnmqwertyuiopasdf ghjklzxcvbnmqwertyuiopasdfghjklzxc vbnmqwertyuiopasdfghjklzxcvbnmrty uiopasdfghjklzxcvbnmqwertyuiopasdf ghjklzxcvbnmqwertyuiopasdfghjklzxc

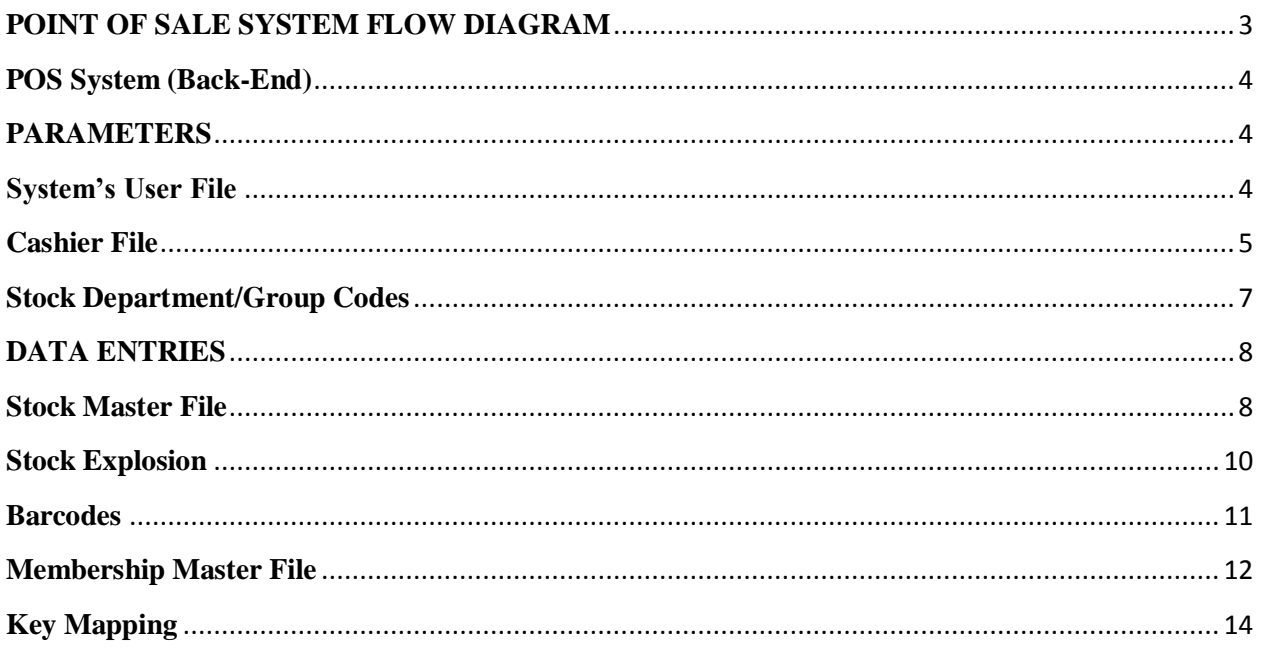

#### <span id="page-2-0"></span>**POINT OF SALE SYSTEM FLOW DIAGRAM**

This diagrammatic illustration shows the picture of how the POS Systems works at your restaurant and bar.

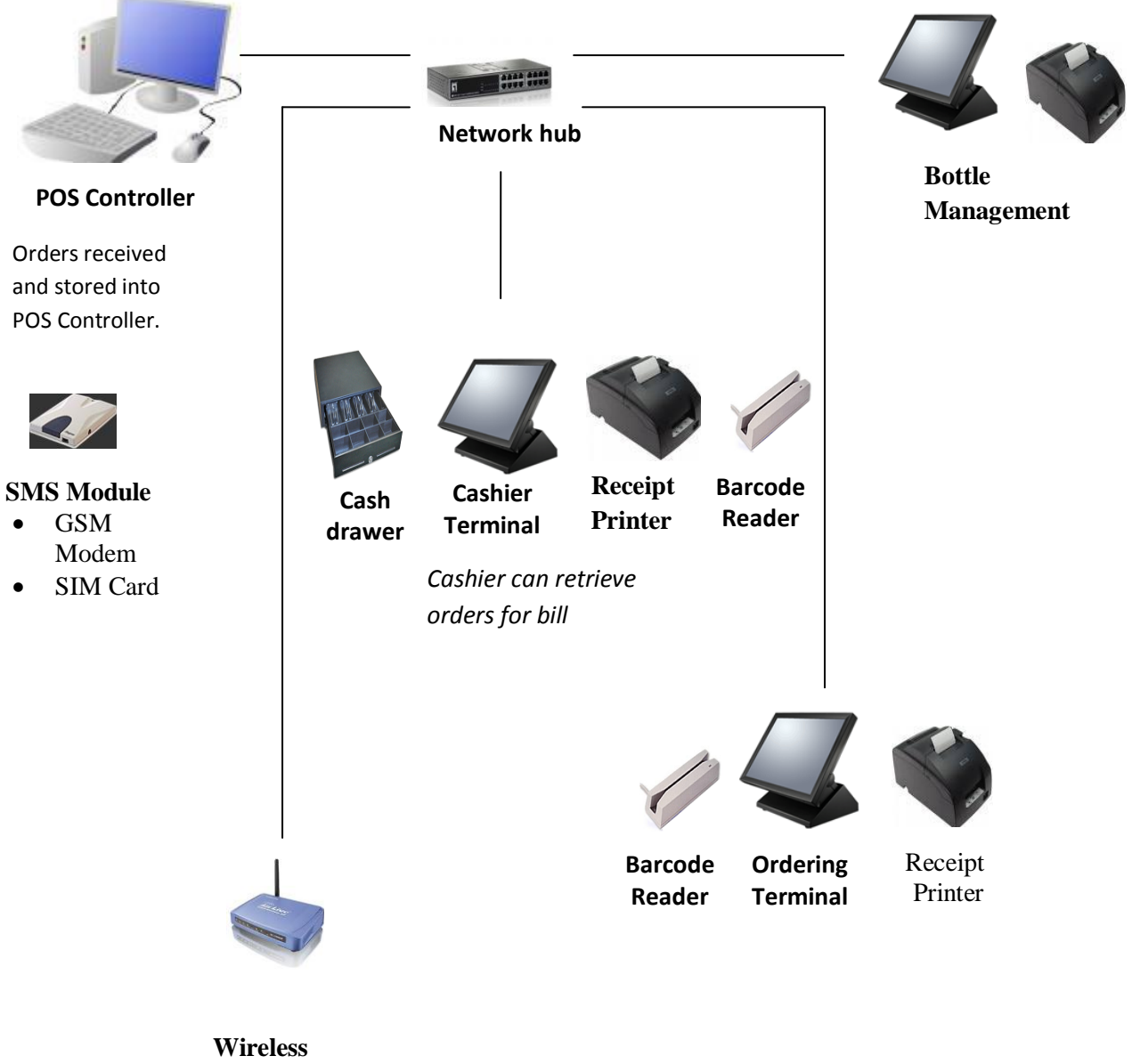

**Network**

#### <span id="page-3-0"></span>**POS System (Back-End)**

#### <span id="page-3-1"></span>**PARAMETERS**

The system is controlled by set parameters that required set up. These include generating password for each user, exchange rate of various currencies, types of credit cards, terms and condition and etc. Make use of all the options before you continue order.

#### <span id="page-3-2"></span>**System's User File**

 This file contains the list of all the users' IDs and Passwords. It enables you to assign/ restrict user access to the various files and options.

*Example: Let's suppose you have a new employee Jeff and you want his name added to the Users' Records file and assign him a User ID and Password.*

 A screen will appear listing all the users and their IDs. Passwords are not displayed. If your company is using more than one POINT.POS pos module, the list will display the module(s) which each user has access to.

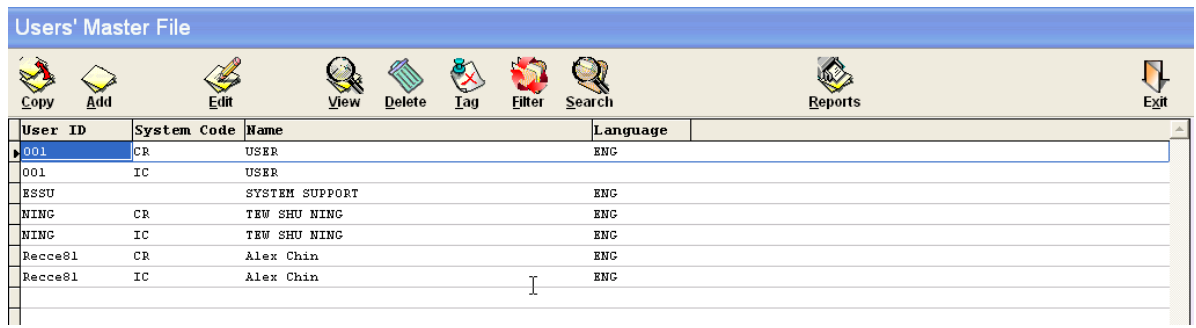

#### **Screen: User's Master File**

For addition of User's name/ ID/ Password, press the **[Add]** button and the "User's Master Record" screen appear. Make necessary changes, then press **[Save]** button to save or **[Cancel]** button to cancel the transaction.

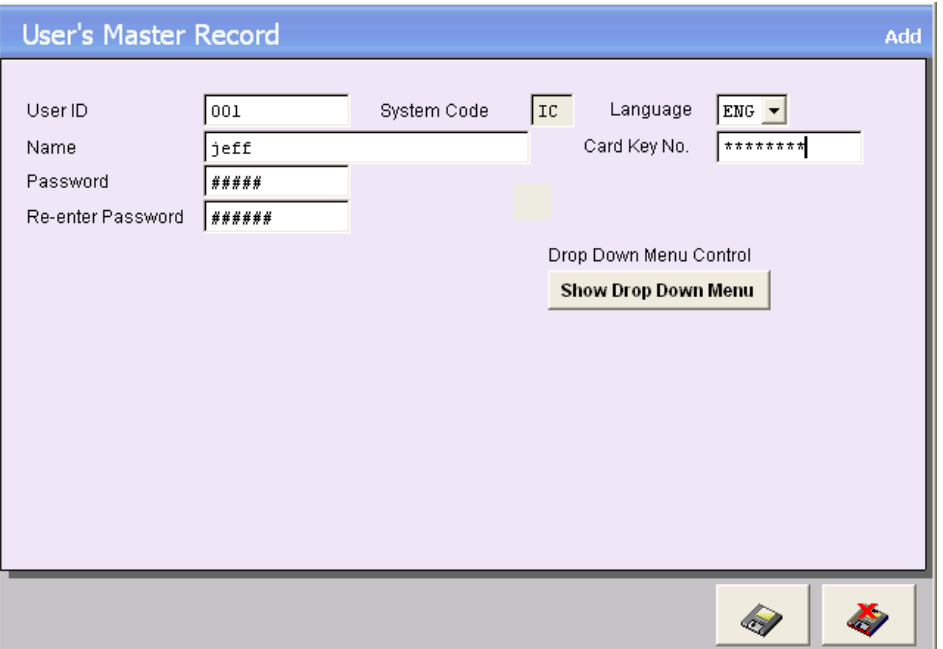

**Screen: User's Master Record (Add)**

This option facilitates to limit the user access to only certain modules such as the POS module, *Inventory module…etc. And also for security and legality purpose for easily identified the in-charge staff.*

#### <span id="page-4-0"></span>**Cashier File**

 This file contains the list of cashiers and their ID's. It allows you to assign/ restrict cashier access to the various functions in main menu, cash register and terminal setups.

| Cashier / Operator Master File |                         |                |                      |              |                                     |      |  |  |  |
|--------------------------------|-------------------------|----------------|----------------------|--------------|-------------------------------------|------|--|--|--|
| Add<br>Copy                    | Edit                    | Delete<br>View | Tag<br><b>Filter</b> | Search       | ٤<br><b>DetStmt SumStmt Reports</b> | Exit |  |  |  |
| Cashier                        | Name                    |                | Group                |              |                                     |      |  |  |  |
| 1001                           | RETAIL                  |                | Z MGR                |              |                                     |      |  |  |  |
| 002                            | <b><i>UHOLESALE</i></b> |                | Z_HGR                |              |                                     |      |  |  |  |
| 003                            | CASHIER                 |                | $Z$ MGR              |              |                                     |      |  |  |  |
| 007                            | MR WONG                 |                |                      |              |                                     |      |  |  |  |
| 100                            | PS CASHIER              |                | Z CASHIEF            |              |                                     |      |  |  |  |
| 200                            | PPL PARK CASHIER        |                | Z_CASHIEF            |              |                                     |      |  |  |  |
| 300                            | SUNTEC CASHIER          |                | Z CASHIEF            | $\mathbb{N}$ |                                     |      |  |  |  |
| ESSU                           | SYSTEM SUPPORT          |                |                      |              |                                     |      |  |  |  |
| SUPERUSER                      | SUPER USER              |                |                      |              |                                     |      |  |  |  |
| Z_CASHIER                      | CASHIER GROUP           |                | *MASTER*             |              |                                     |      |  |  |  |
| Z_MGR                          | MANAGER GROUP           |                | *MASTER*             |              |                                     |      |  |  |  |
|                                |                         |                |                      |              |                                     |      |  |  |  |
|                                |                         |                |                      |              |                                     |      |  |  |  |
|                                |                         |                |                      |              |                                     |      |  |  |  |

**Screen: Cashier/ Operator Master File**

*For addition, press [Add] button. Then "Cashier/Operator Master Record (add)" screen will appear.*

### ES Point of Sale

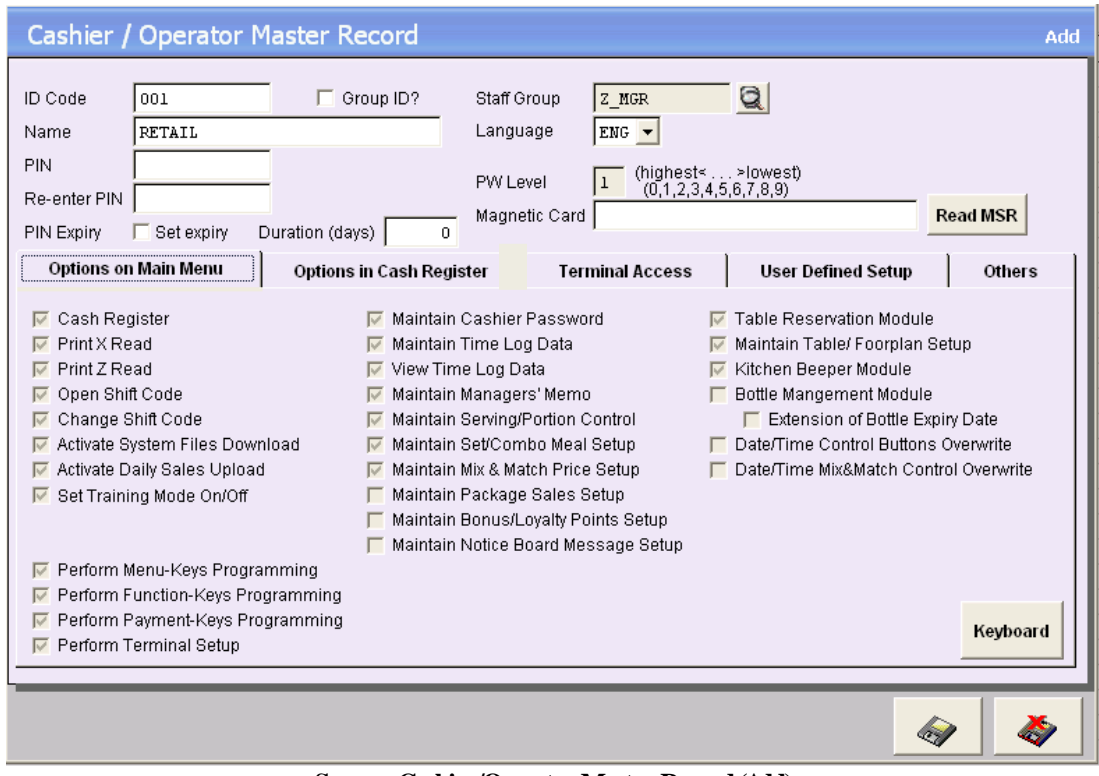

**Screen: Cashier/Operator Master Record (Add)**

| <b>Definition of Terms:</b> |                                                                                                    |
|-----------------------------|----------------------------------------------------------------------------------------------------|
| <b>ID</b> Code              | Id number which is given to a cashier                                                                                                    |
| Group Id                    | Tick the checkbox if you're creating cashier to Master Staff Group.                                                                             |
| <b>Staff Group</b>          | Choose the available staff group which the cashier belongs. <i>i.e. Cleaner-</i><br>cleaner group, MGR- manager group and SUP- Supervisor group |
| Name                        | name of the staff/cashier                                                                                                    |
| Language                    | Select the preferred available language for the cashier                                                                                         |
| Pin                         | A number you choose and use to gain access to various accounts                                                                                  |
| Re-Enter Pin                | Enter again the number you choose for complete confirmation                                                                                     |
| Pin Expiry                  | Termination of your pin.                                                                                                    |
| $P/W$ Level                 |                                                                                                    |
| Magnetic Card               | If the cashier has its own card key then enter it here.                                                                                         |

*Main Menu Access, Cash Register Access, Terminal Access, User Defined Access and Main Menu Access, Cash Register Access and These selected ontions are access Misc are individual pages with their respective options. These selected options are access controls to low cashier perform certain functions or enter "confidential" areas in Point.POS System. E.g. transaction Void function*

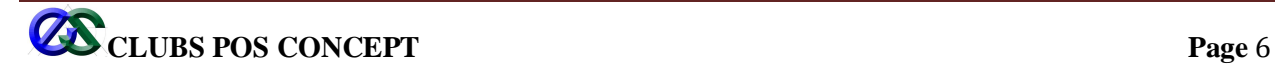

#### <span id="page-6-0"></span>**Stock Department/Group Codes**

 This is where you maintain system department information on the types / categories of departments that exist in your stock. These codes will be used to check against the group codes within the Stock Master Record during data entry.

By clicking **Parameters** > Select **(G) Stock Department / Group Codes**, then "Department Codes Master File" screen will display.

| Department Codes Master File |                    |                                     |      |               |            |        |                    |      |        |                |      |
|------------------------------|--------------------|-------------------------------------|------|---------------|------------|--------|--------------------|------|--------|----------------|------|
| Copy                         | Add                | $\mathcal{L}_{\mathcal{A}}$<br>Edit | View | <b>Delete</b> | <b>Tag</b> | Filter | Search             |      |        | DZ.<br>Reports | Exit |
| Dept                         | Descriptions       |                                     |      | <b>Svc</b>    | Tax1       | Tax2   | <b>GST/VATDisc</b> |      | AC Grp |                |      |
| APPERITIF                    | APPERITIF          |                                     |      | No            | Yes.       | Yes.   | No                 | Yes. | в      |                |      |
| <b>BEER</b>                  | <b>BEER</b>        |                                     |      | No            | Yes        | Yes    | No                 | Yes  | в      |                |      |
| <b>BOURBON</b>               | <b>BOURBON</b>     |                                     |      | No            | Yes        | Yes    | No.                | Yes  | в      |                |      |
| <b>BRANDY</b>                | <b>BRANDY</b>      |                                     |      | No            | Yes        | Yes    | No                 | Yes: | в      |                |      |
|                              | ICHAMPAG CHAMPAGNE |                                     |      | No            | Yes        | Yes    | No                 | Yes  | в      |                |      |
| <b>CIGARS</b>                | <b>CIGARS</b>      |                                     |      | No            | Yes        | Yes    | No                 | No   |        |                |      |
|                              | COCKTAIL COCKTAIL  |                                     |      | No            | Yes        | Yes    | No                 | Yes  | в      |                |      |

**Screen: Department Codes Master File**

For additional, click [**Add] or [Copy]** button. Then **"Department Code Record"** screen will display. Enter **Department Code** *i.e. APPERITIF* > Enter **Descriptions** > Enter **Main Group** *[F] for food*; *[B] beverages …etc.* Then tick on a check boxes of specified charges for enable computation. When necessary changes done click [**Save]** button to save changes or **[Cancel]** button to cancel transaction.

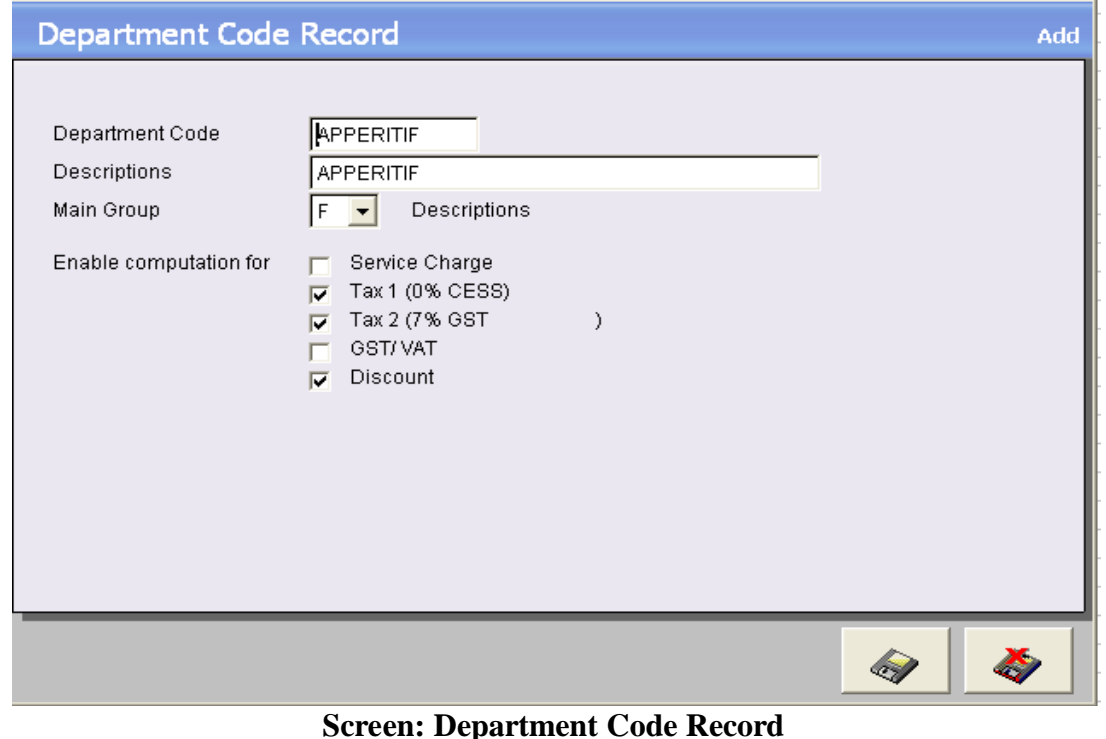

After saving it will return to **"Department Code Master File"** screen then press the **[Exit]** button from top right side of the screen. Then **"Point of Sale System"** Screen will show.

Select **"Data Entries"** option > Click **(A) Stock Master File**, then **"Stock Master File"** screen will display.

#### <span id="page-7-0"></span>**DATA ENTRIES**

#### <span id="page-7-1"></span>**Stock Master File**

As part of the initial setup of the system, each of the stock items must be assigned a code (PLU), and these codes together with other relevant information are kept in Stock Master File. This file must be maintained as and when new information are added such as new PLU codes, new pricing, etc.

| <b>Stock Master File</b> |     |                        |                                           |                     |      |               |                     |        |        |                     |               |                     |      |               |       |                 |
|--------------------------|-----|------------------------|-------------------------------------------|---------------------|------|---------------|---------------------|--------|--------|---------------------|---------------|---------------------|------|---------------|-------|-----------------|
| ❤<br>Copy                | Add | €<br><b>Add Loc</b>    | <b>Contract Contract Contract</b><br>Edit | G<br><b>Details</b> | View | <b>Delete</b> | हर<br>Tag           | Filter | Search | S<br><b>BARCODE</b> | A<br>Labels   | O<br><b>Reports</b> |      |               |       | Exit            |
| <b>Stock Code</b>        |     | <b>LocDescriptions</b> |                                           |                     |      |               | <b>Balance</b> Dept |        | Price  | Price <sub>5</sub>  | Price1(HH)UOM |                     | Type | <b>Ticket</b> | Info7 | Ba <sup>2</sup> |
| <b>AP0010BT</b>          |     |                        | CINZANO DRY-BTL                           |                     |      |               | 0.0000APPERITIF     |        | 185.00 | 185.00              | 148.00 BTL    |                     |      |               | A     | <b>B1</b>       |
| AP0010B1                 |     | A                      | CINZANO DRY-BTL                           |                     |      |               | 0.0000APPERITIF     |        | 185.00 | 185.00              | 148.00        | <b>BTL</b>          | F    |               | А     | <b>B1</b>       |
| AP0010BT                 |     | в                      | CINZANO DRY-BTL                           |                     |      |               | 0.0000APPERITIF     |        | 185.00 | 185.00              | 148.00        | <b>BTL</b>          |      |               | А     | B <sub>1</sub>  |
| AP0010BT                 |     |                        | CINZANO DRY-BTL                           |                     |      |               | 0.0000APPERITIF     |        | 185.00 | 185.00              | 148.00        | <b>BTL</b>          | E    |               | А     | <b>B1</b>       |
| AP0010BT                 |     | D                      | CINZANO DRY-BTL                           |                     |      |               | 0.0000APPERITIF     |        | 200.00 | 200.00              | 160.00        | <b>BTL</b>          |      |               | А     | B <sub>1</sub>  |
| AP0010BT                 |     | E.                     | CINZANO DRY-BTL                           |                     |      |               | 0.0000APPERITIF     |        | 200.00 | 200.00              | 160.00        | <b>BTL</b>          |      |               | А     | <b>B1</b>       |
| AP0010BT                 |     | F.                     | CINZANO DRY-BTL                           |                     |      |               | 0.0000APPERITIF     |        | 200.00 | 200.00              | 160.00        | <b>BTL</b>          | F    |               | А     | B <sub>1</sub>  |
| AP0010BT                 |     | G.                     | CINZANO DRY-BTL                           |                     |      |               | 0.0000APPERITIF     |        | 185.00 | 185.00              | 148.00        | <b>BTL</b>          |      |               | A     | B <sub>1</sub>  |
| AP0010B1                 |     | н                      | CINZANO DRY-BTL                           |                     |      |               | 0.0000APPERITIF     |        | 185.00 | 185.00              | 148.00        | <b>BTL</b>          |      |               | А     | <b>B1</b>       |

**Screen: Stock Master File**

A screen will appear displaying the entire list of stock records.

For additional entry, go to the last item that belongs with the similar group of stock. Then click **[Copy]** button, "Stock Master Record" screen will display then key-in additional record to your Stock Master File, then Click **[Save]** button to save and **[Cancel]** button to cancel transaction.

*Make necessary changes on stock code, location. And if the prices and charges are all the same according to company policy setup, then click on save button.*

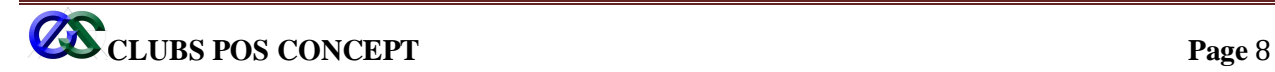

## ES Point of Sale

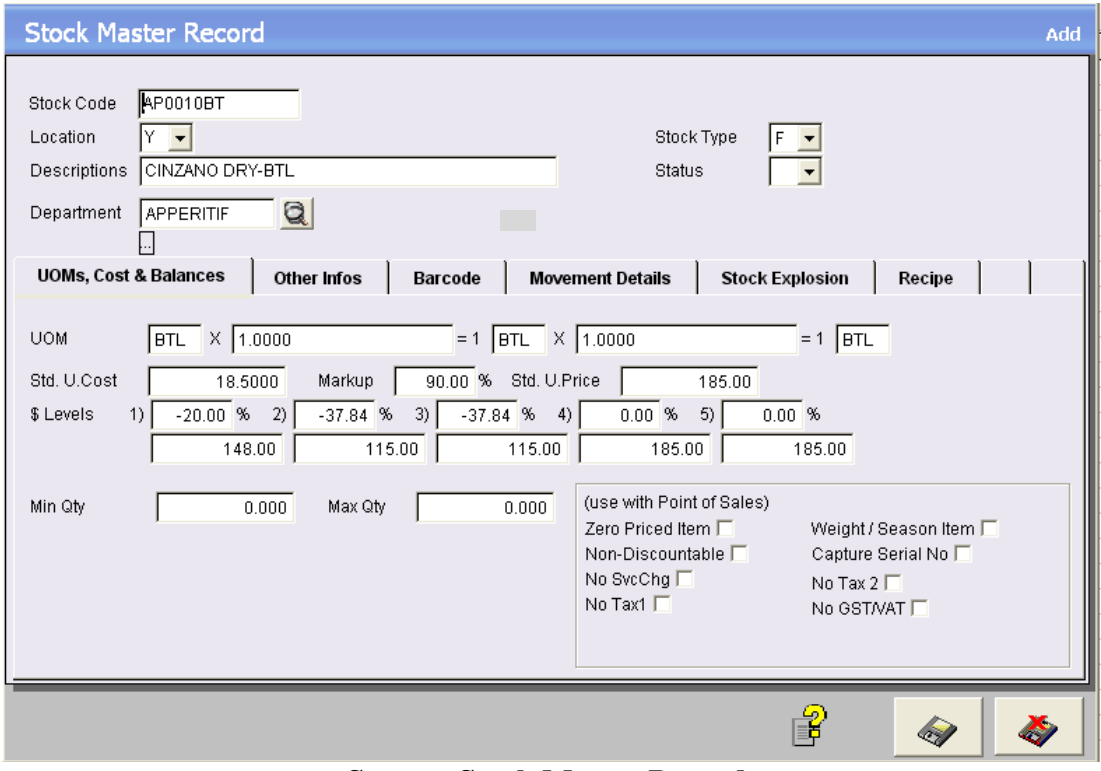

**Screen: Stock Master Record**

| Definitions of terms                                |                                                                                                    |
|-----------------------------------------------------|----------------------------------------------------------------------------------------------------|
| <b>Stock codes</b>                                  | A unique code (alpha-numeric) for each stock item.                                                                                                    |
| <b>Status</b>                                       | $\langle$ > - Active; $\langle$ Hb - On-Hold                                                                                                    |
| <b>Location</b>                                     | A valid location code, this code is controlled by the System<br>Parameter Record. For instance, if you have more than one<br>branch, Amay refer to the main branch at Orchard Road, B<br>refers to the Shenton Way branch, etc.                                      |
| <b>Stock Type</b>                                   | <b>R-Raw; F</b> -Finished Stock; S-Semi-Finished N-Non-inventory                                                                                                    |
| <b>Descriptions</b>                                 | The stock description. E.g. Cinzano Dry-BTL                                                                                                    |
| Department                                          | The appropriate product group code. E.g. APPERITIF                                                                                                    |
| <b>Barcode</b>                                      | The barcode for the stock item.                                                                                                    |
| Others info:                                        |                                                                                                    |
| Info $1$ Info $2$ Info $3$<br>Info 4 Info 5 Info 6: | These 6 fields allow you to capture additional information regarding<br>your product. Info 1 to Info 4 fields is alphabetic codes, while Info 5<br>and <b>Info 6</b> fields are numeric.                                                                             |
| <b>Unit of Measure</b>                              | The unit of measure used for this stock item. It could be (UM)<br>pieces, bottles, cartons, etc. You are allowed an alternative unit of<br>measure with a conversion formula. Example: You are dealing with<br>beer and the base unit of measure is <b>Bottles</b> . |
| <b>Std. UCost</b>                                   | The standard purchase cost i.e. $$18.5$ (supplier cost)                                                                                                    |
| <b>MarkUp</b>                                       | The mark-up percentage to calculate your standard selling/retail                                                                                                    |

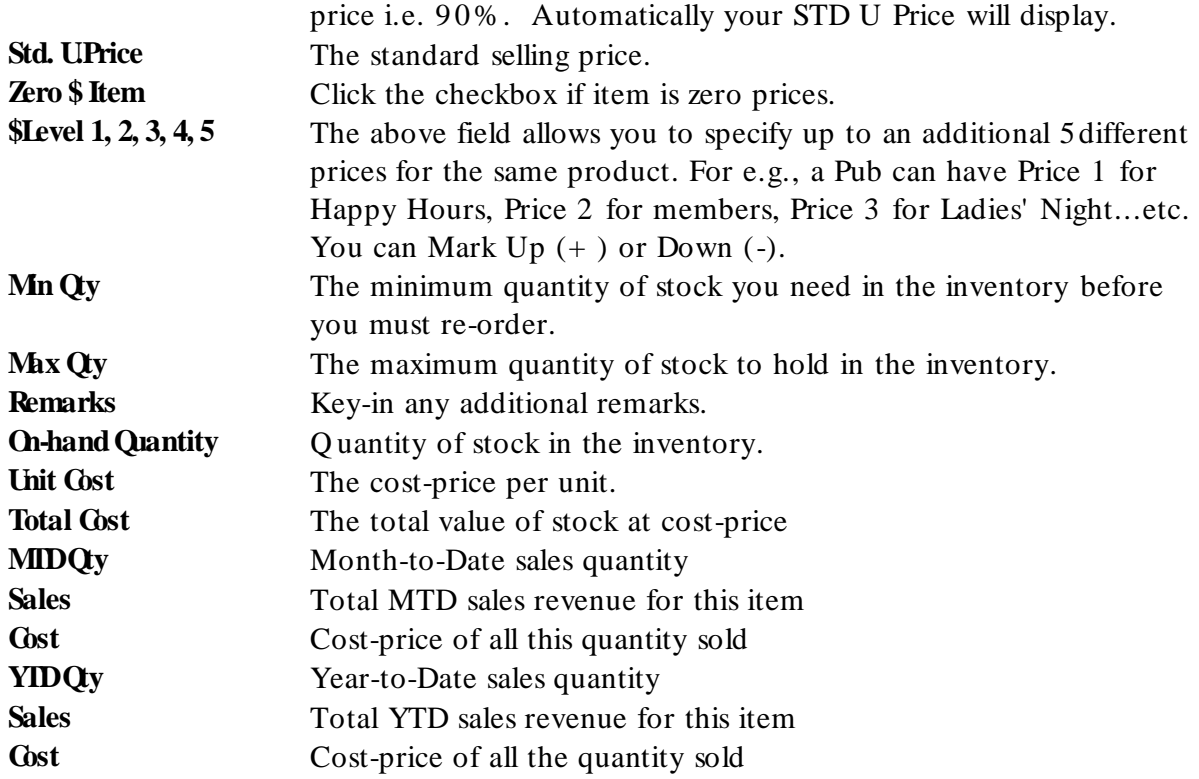

When it done, click **[Exit]** button at the right top side of the screen.

Deletion of items using *[Delete] button* from stock master file will be permanently removed, so if you're not sure of it please just click **[Tag]** button to immobilize the item.

Select item/s on **Stock Master File** > Click **[Tag]** button.

#### <span id="page-9-0"></span>**Stock Explosion**

This option under the stock master record is used to create mixture of 2 or more variety of drinks in single item. This is commonly used for cocktails…

Select **Stock Explosion** > Select item/s > Tick **Finished or Semi-finished** > Enter **Qty required** > click **[Add]** button, and then click **[Save]** button.

If you want to delete the entered item click on the item > click **[Tag]** button > click **[Delete]** button.

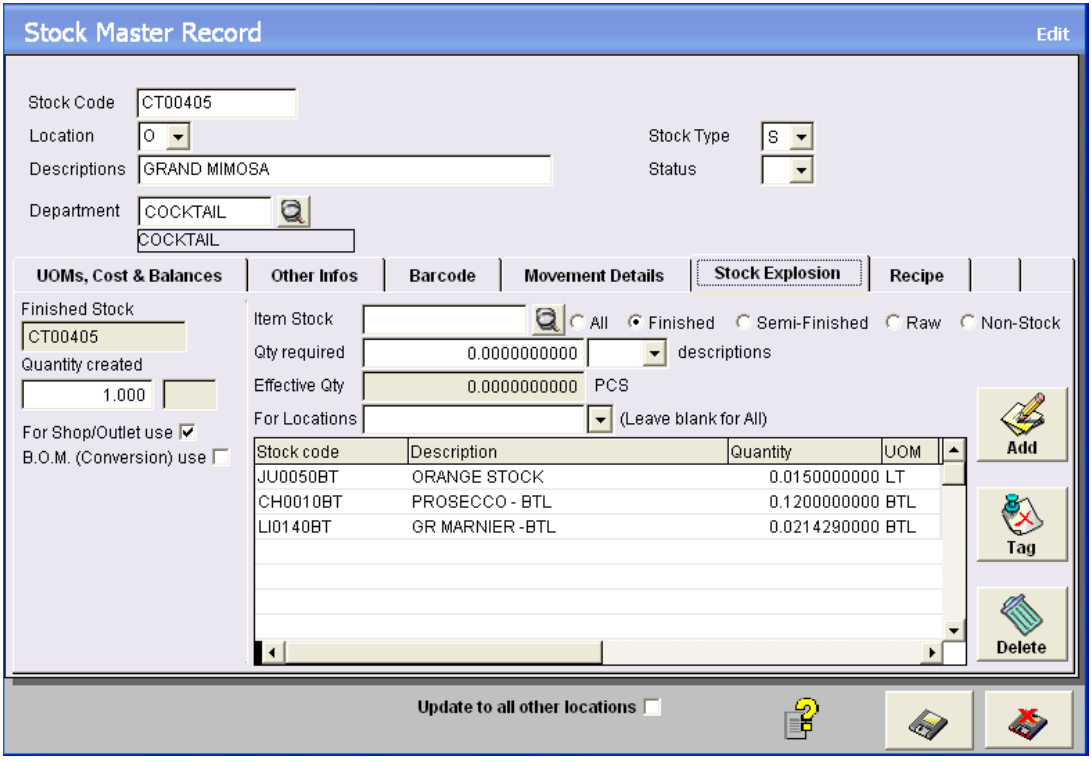

**Screen: Stock Master Record-Stock Explosion**

#### <span id="page-10-0"></span>**Barcodes**

This option helps to print the available barcode labels from the stock master file. Position the cursor at the record > Click [**Barcodes]** button.

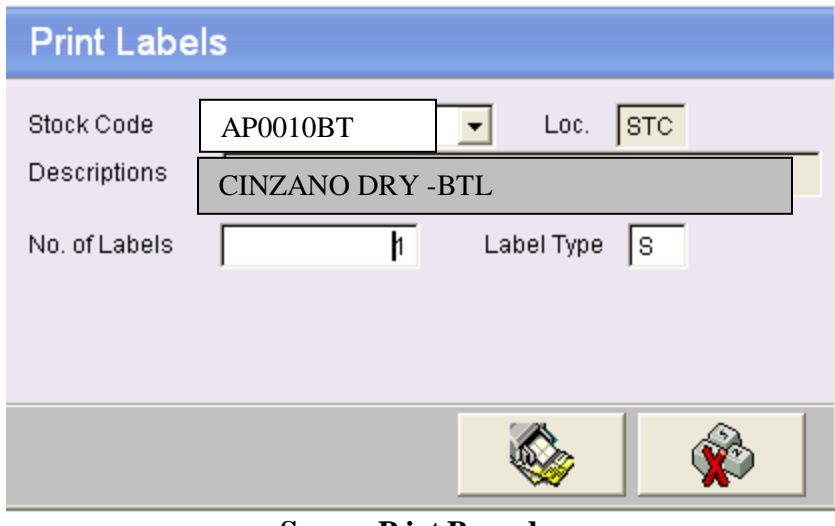

**Screen: Print Barcodes**

Enter **No. of Labels** *i.e.1* > Enter **Label Type** *i.e. S*. Click [**Print]** button to print the labels.

#### <span id="page-11-0"></span>**Membership Master File**

As part of the initial setup of the system, each of the members must be assigned a code, and these codes together with other relevant information are kept in Member Master File. This file must be maintained as and when new information are added such as new member codes, mobile no. and others information. The membership information and details were in use from the online membership system registration or venue registration then was key-in manually on this file.

A screen will appear displaying the entire list of member records.

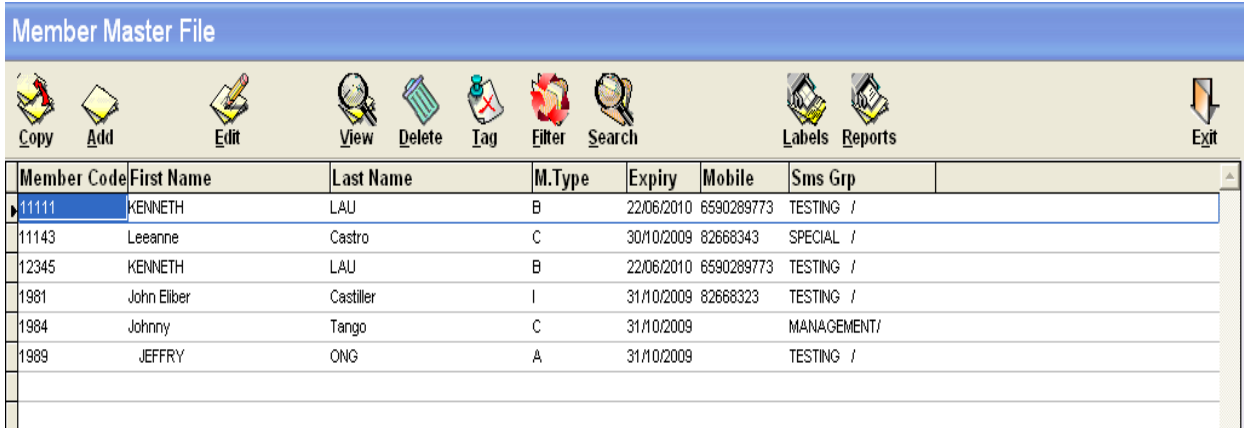

**Screen: Member Master File**

By Clicking **[Add]** or **[Copy]** button, "Member **Master Record"** screen will display to key in Additional Record to your Member Master File, then Click **[Save]** button to save and **[Cancel]** button to cancel transaction.

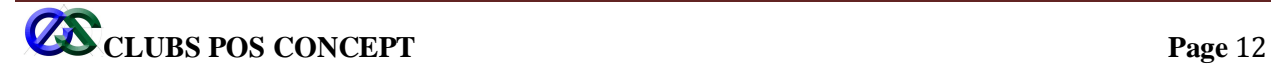

## ES Point of Sale

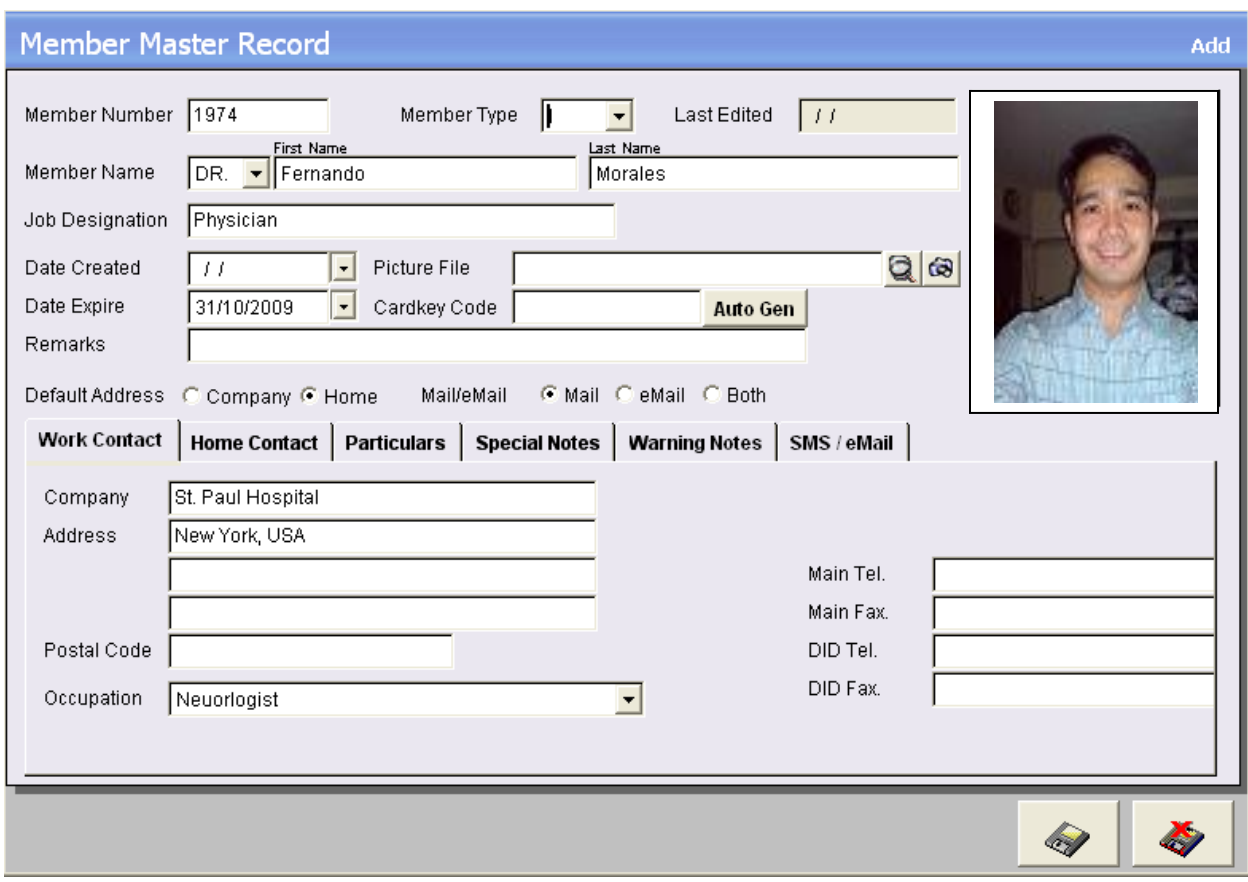

**Screen: Member Master Record**

#### **Definition of Terms**

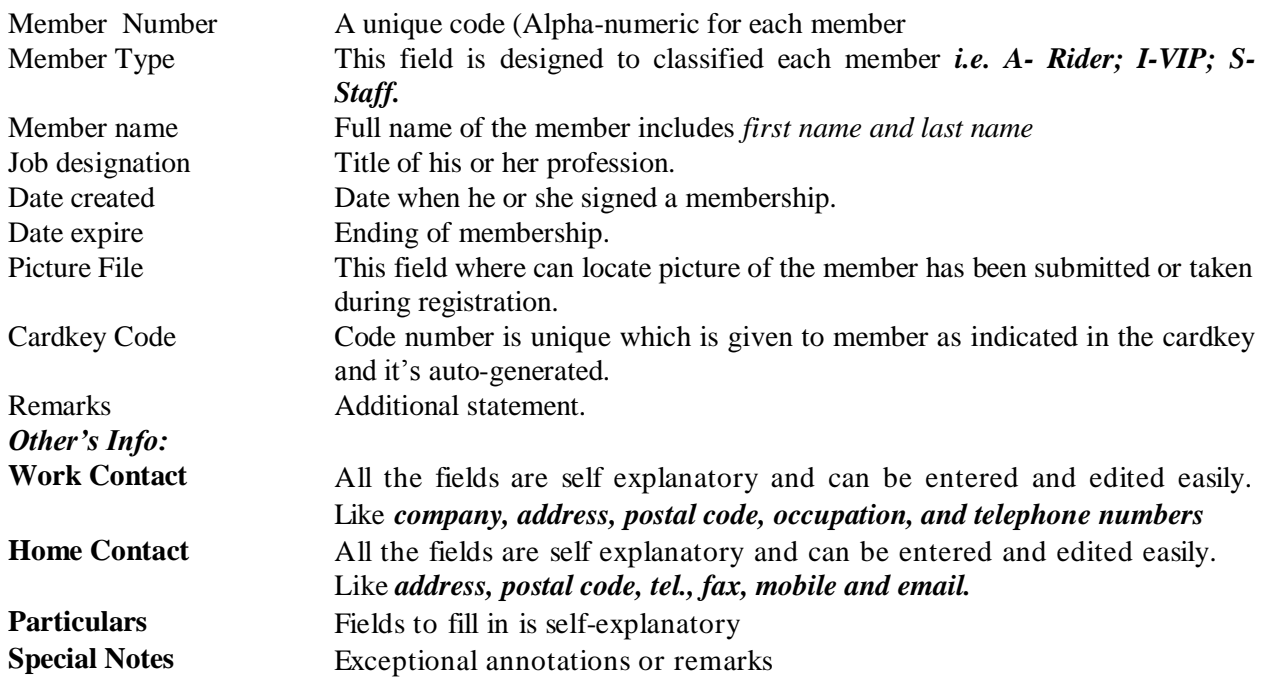

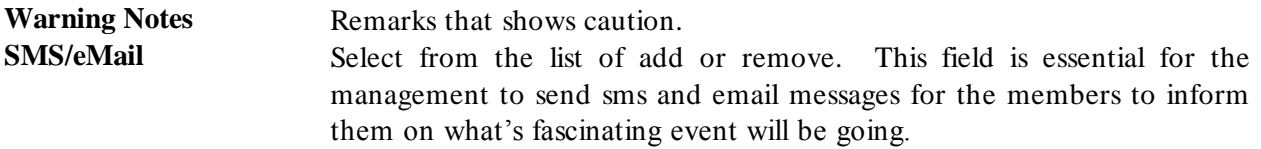

#### **POS System (Front-End)**

#### <span id="page-13-0"></span>**Key Mapping**

On the item menu screen right click on a spare area, then "Button Mapping Utility" drop down menu box will appear, click on **[New/Edit]** button then **"Button Mapping Utility"** screen will display.

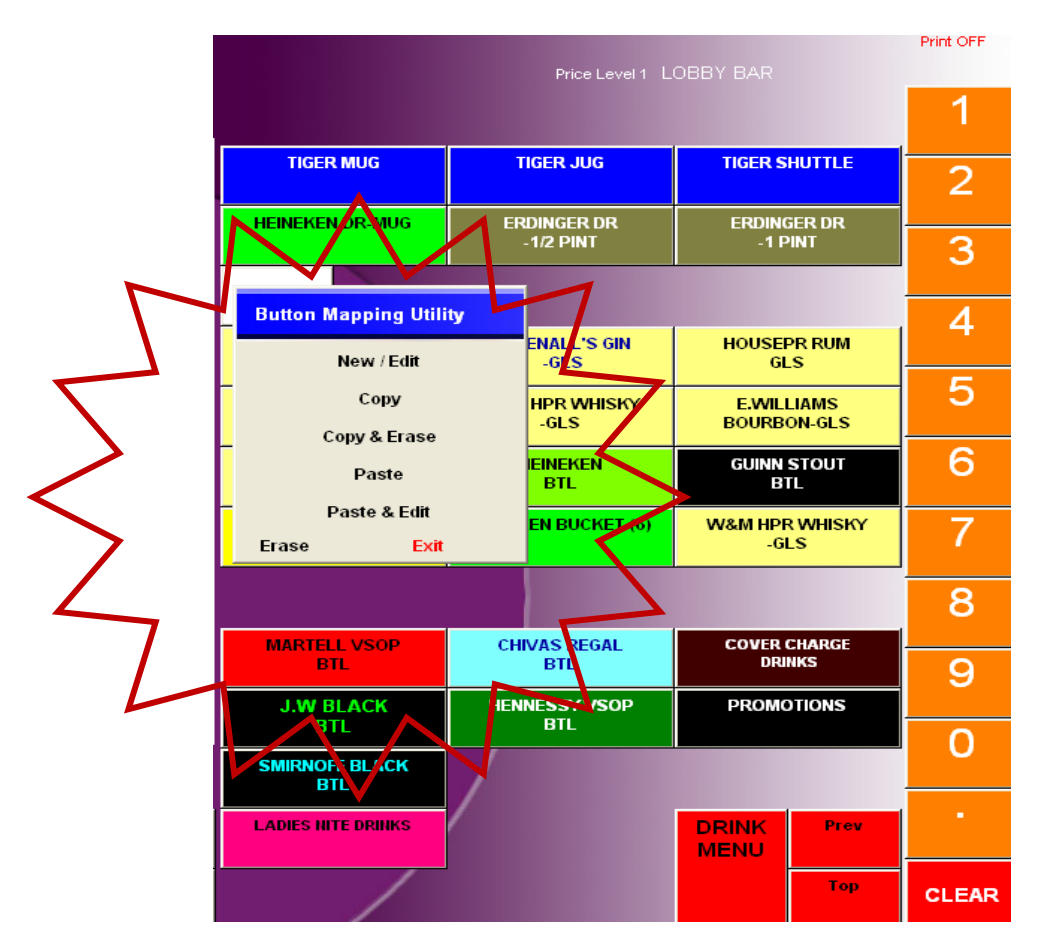

#### **The "Button Mapping Utility" window will appear.**

Tick on **Item button** > **Condiment** > Click on the drop down box in line with the **Function/ Data** at the right side corner then select the stock codes *(Description will automatically appear)*… and so on… then click **[Save]** button.

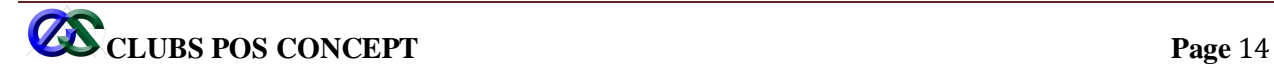

#### **Labels and Descriptions**

1. Type of Buttons:

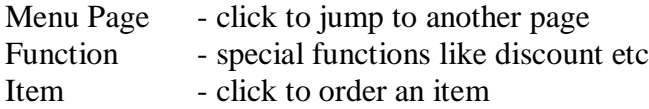

- 2. Buttons with Condiment is mainly use together with item buttons.
- 3. Function/Data is to select stock codes or special commands
- 4. Place in the picture into the button.
- 5. Change the Font Size.
- 6. Change the colour of the button.
- 7. Change the size of the button.
- 8. To set the button always appears; tick "Always on top", regardless of the subpage page.

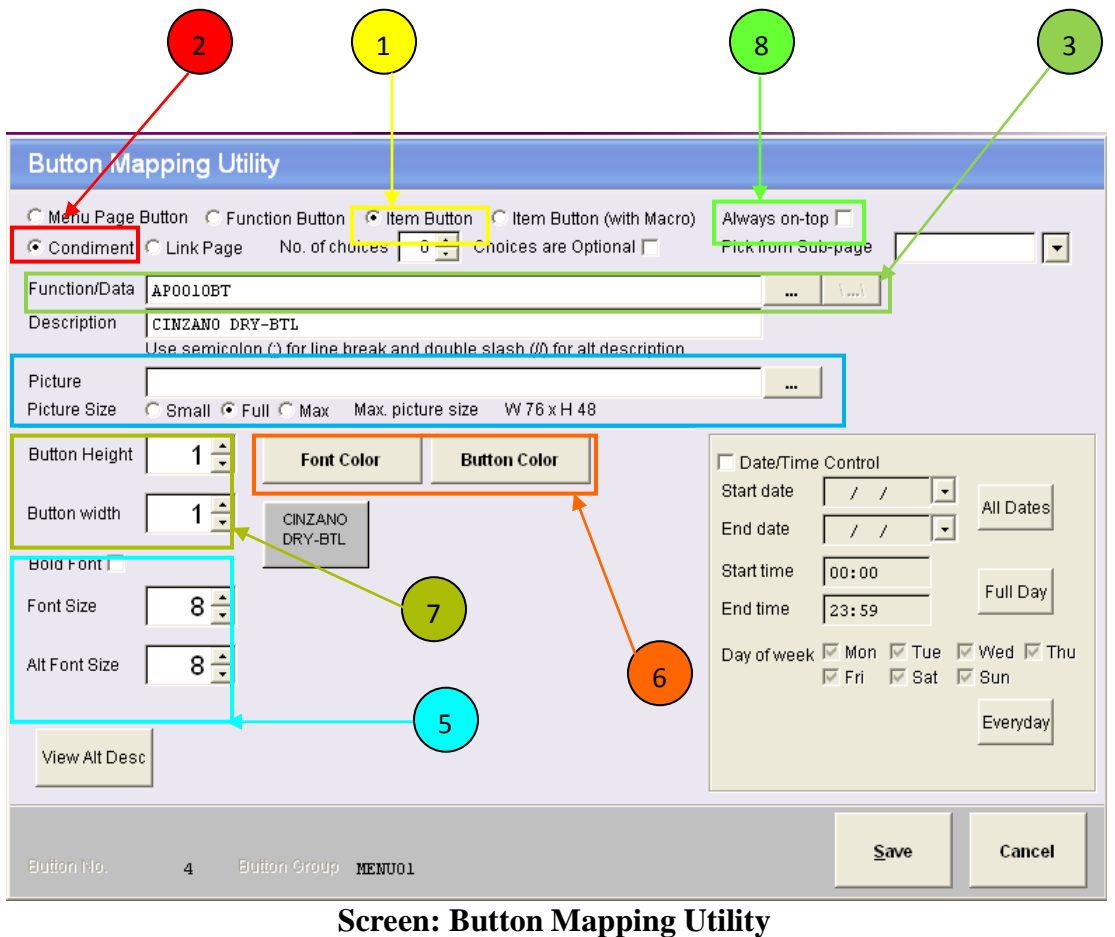

## Support Hotline

# **6100 6610**

Support Email:

# **Support@epoint.com.sg**

#### **EPOINT SYSTEMS PTE LTD**

8 Boon Lay Way, #06-06 Tradehub 21 Singapore 609964 Tel: 61006300 Fax: 61006500 Web: **[www.epoint.com.sg](http://www.epoint.com.sg/)**

*"We make it POSsible!"*

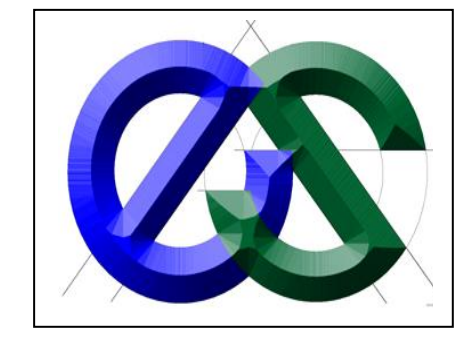